## **BANNER BASICS**

## **To perform a name search in Banner:**

- 1. Open the form **SPAIDEN.** You can perform the search in two ways:
	- a. Press **in a**, and then enter the last name, a comma, part of first name, and a %. Note: "%" can be used as a wildcard to for a more accurate search.

**Or,**

b. If you know the person's ID number, enter the number in the **ID:** field in the key block.  $Press$   $Tab$ 

If the person already has a record in our database, their ID number and full name will be displayed.

Page

If the person does not have a record in our database, the error "**Error Name is invalid"** appears in the Auto Help Line at bottom of screen.

Ctrl 2. Click **or** press  $\boxed{\frac{1}{2}$  or press  $\boxed{\frac{1}{2}$   $\boxed{\text{Down}}}$   $\boxed{\text{Next Block}}$ . Their name will appear in the name fields.Click on the **Address** tab to get address information. You can view all addresses by clicking on the scroll bar to the right.

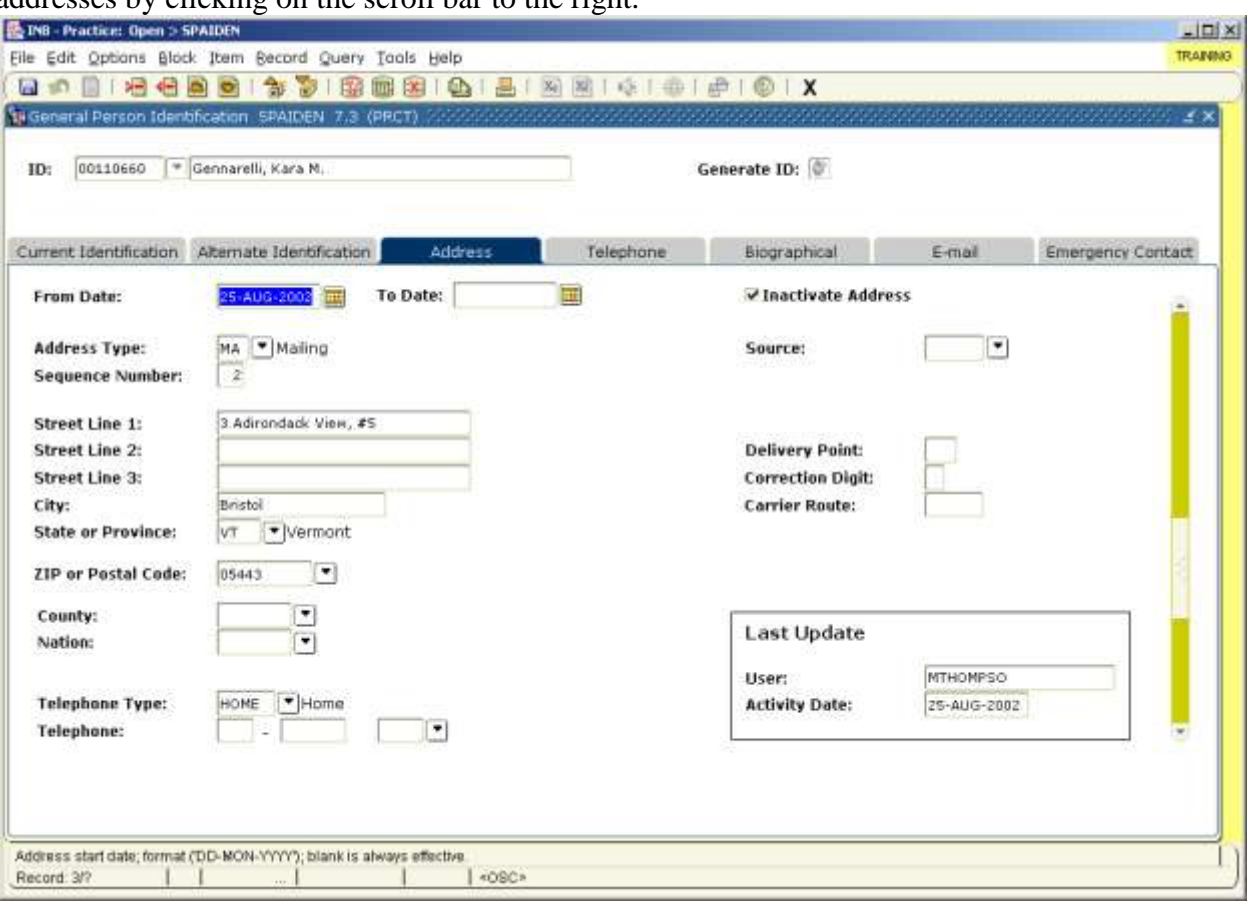

3. If the **Inactivate Address** box is checked, it means that this particular address is no longer active.

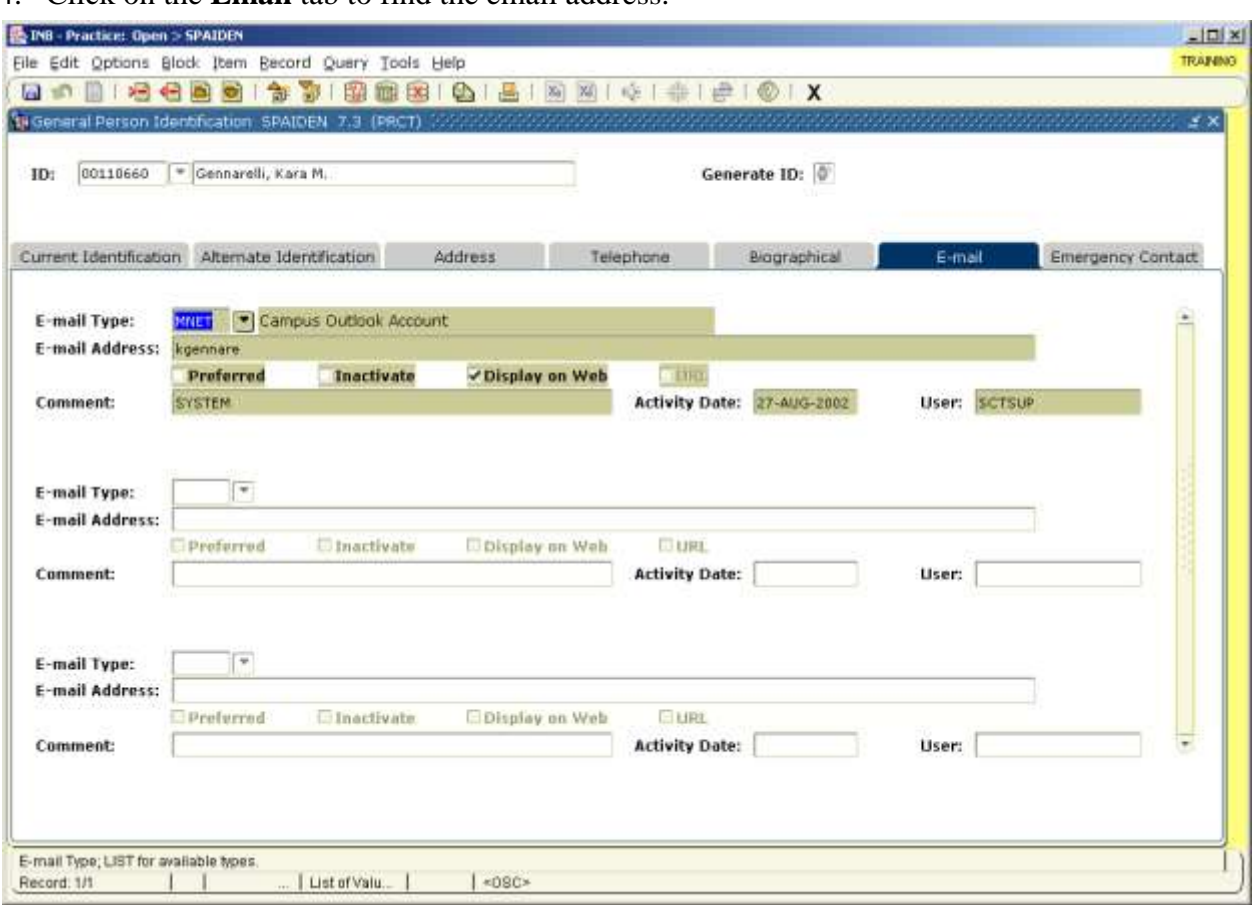

4. Click on the **Email** tab to find the email address.

Click  $\boxed{\mathbf{X}}$  or  $\boxed{\mathbf{A}$ <sup>t</sup>  $\mathbf{t}$  +  $\boxed{\mathbf{F}^{\mathbf{U}}}$  to exit or to search for another name click  $\boxed{\bullet}$  to return to **the key block.**

## **To look up application information/status/school applicant is applying to:**

- 1. Open up the form **SAAADMS.** Then, perform a search by doing one of the following:
	- a. Press  $\boxed{\begin{array}{c} \text{Tab} \\ \end{array}}$ , and then enter the last name, a comma, part of first name, and a %. Note: "%" can be used as a wildcard to for a more accurate search.

**Or,**

b. If you know the person's ID number, enter the number in the **ID:** field in the key block.  $Press$   $\sqrt{\frac{1\text{ab}}{1\text{ab}}}$ 

Page Ctrl 2. Click or press  $\boxed{\qquad \qquad }$  +  $\boxed{\qquad \qquad }$  (Next Block). The fields will fill in if the person has an application. If no information fills in, then there is no application for that person.

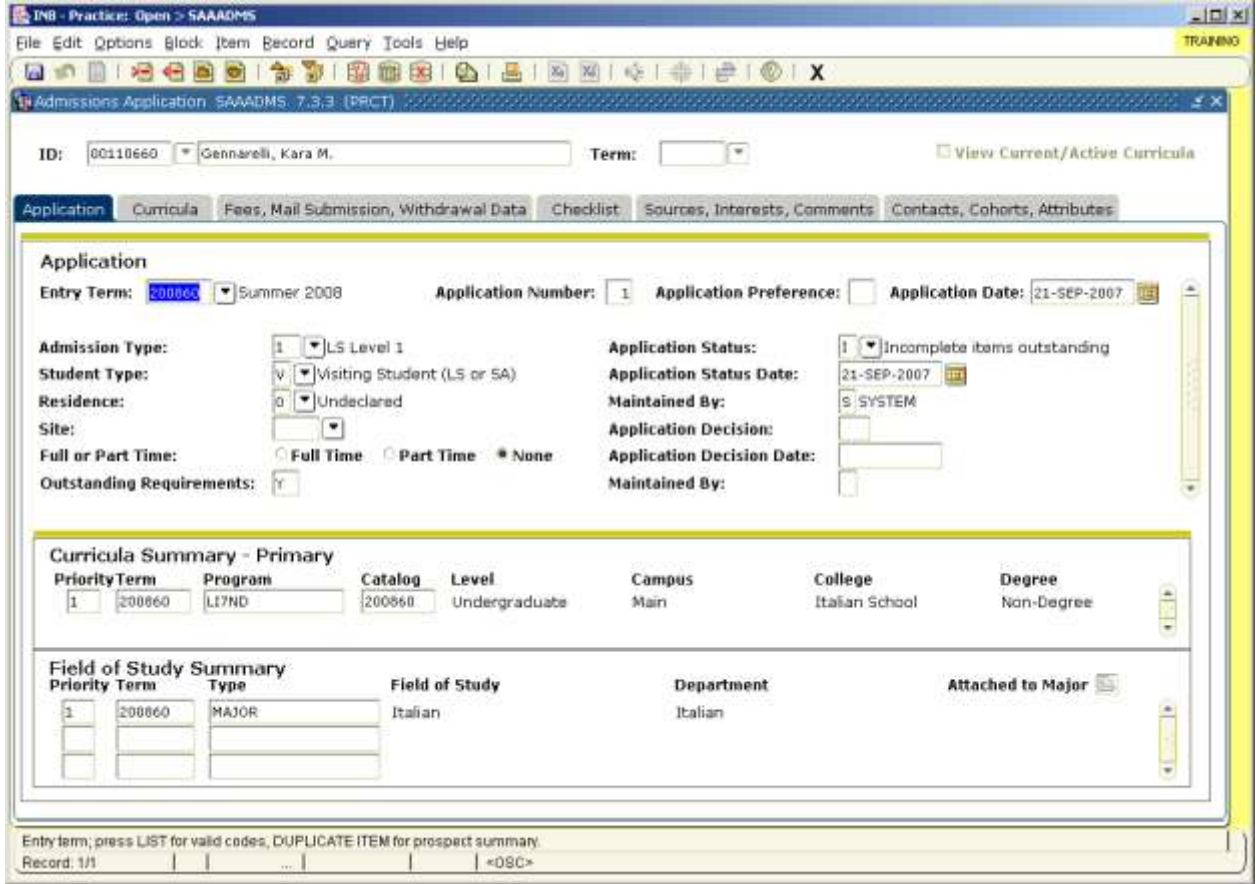

**Entry Term** shows the term/year the person applied to.

**Application Decision** shows will show the decision code.

AC= Accept; DP or DW= Deposit (enrolled); NC = Not coming (cancelled)

The **Curricula Summary – Primary** block shows the Language School they applied to. The **Contacts, Cohorts, Attributes** tab will show all attributes (KWD, HBCU, FBI, etc.) for the applicant in the **Attributes** block.

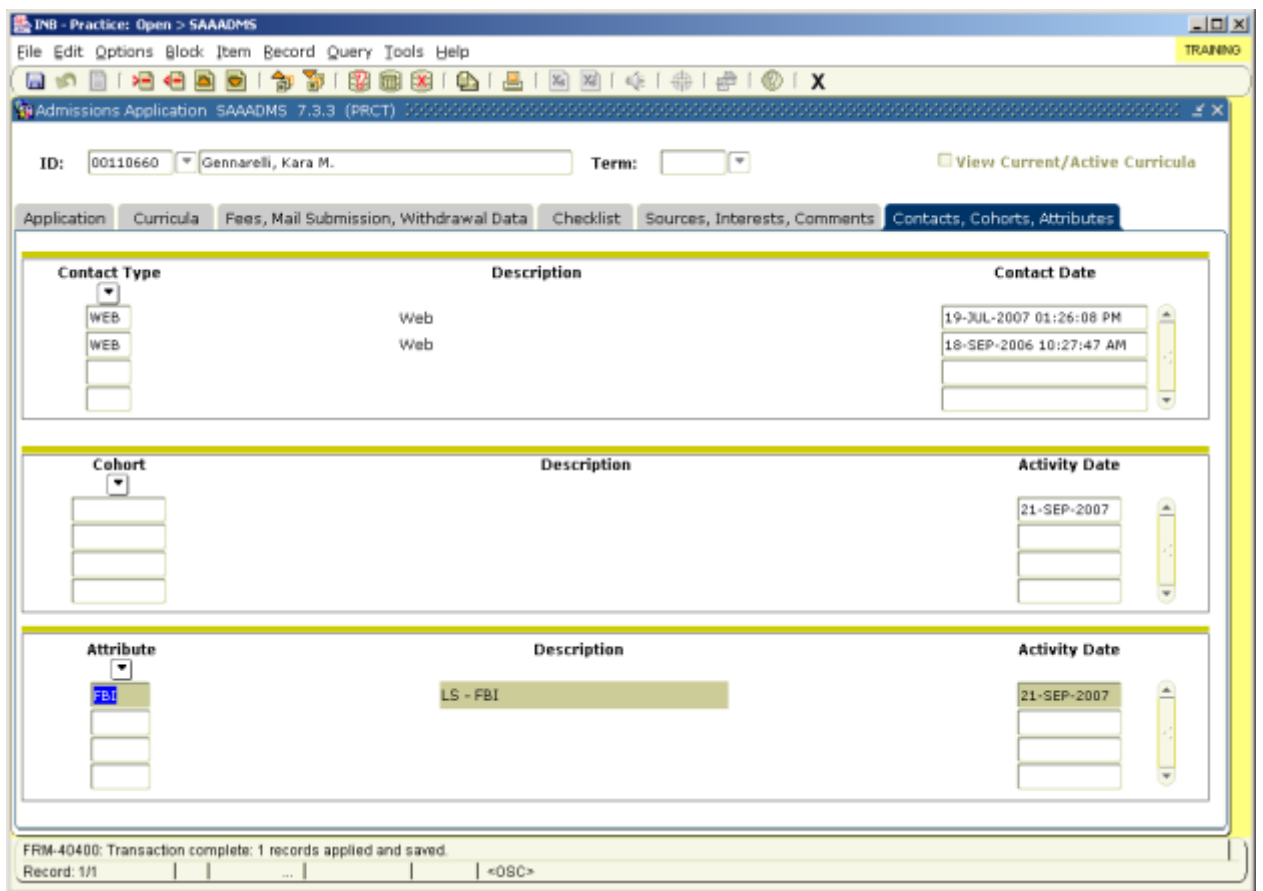